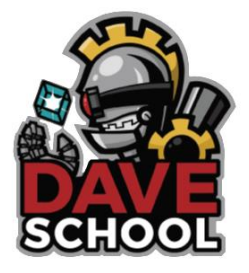

# Welcome to the Student Portal!

## **Overview**:

- 1. Building student username, e-mail, and password.
- 2. Log in to the student portal account: <https://myportaldave.edukgroup.com/>
- 3. Accessing Office 365.

# Building student username, e-mail, and password

### **Utilize:**

- *Student Initials - first and last name*
- *Student Number - last 4 digits*
- *Student Social Security Number - last 4 digits*

### **Username formula:**

*initial\_first\_name + last\_name + last\_4\_digits\_student\_number*

#### **Example:**

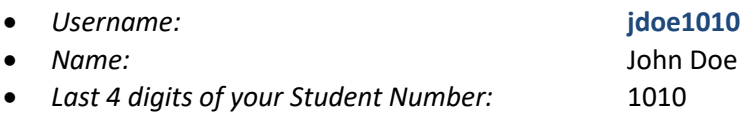

## **E-mail formula:**

*username@stu.daveschool.org*

#### **Example:**

 *E-mail:* **jdoe1010@stu.daveschool.org** *Username:* jdoe1010

# **Password formula:**

initial\_first\_name + initial\_last\_name + last\_4\_digits\_SSN

#### **Example:**

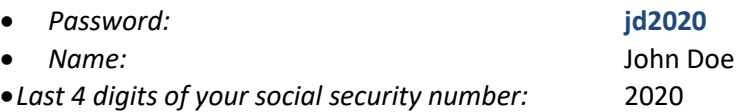

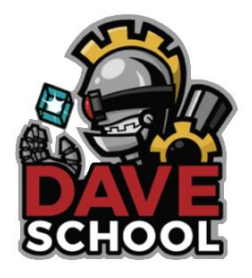

Login to the Student Portal Account – <https://myportaldave.edukgroup.com/>

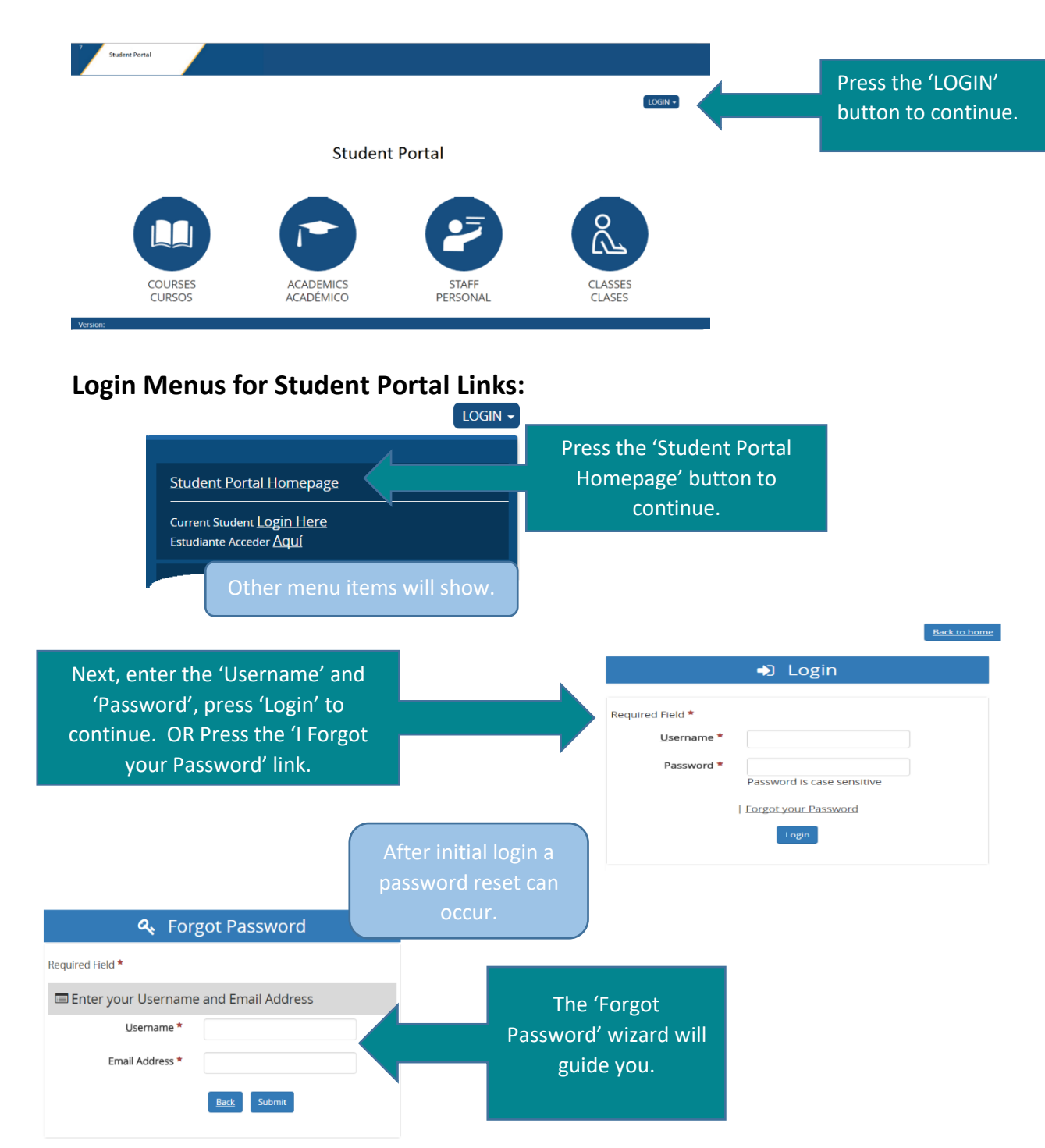

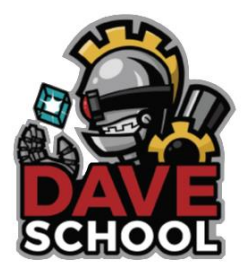

If you are accessing for the **first time**, you will be prompted to answer two security questions, these will be later use in case of password reset or change in user profile.

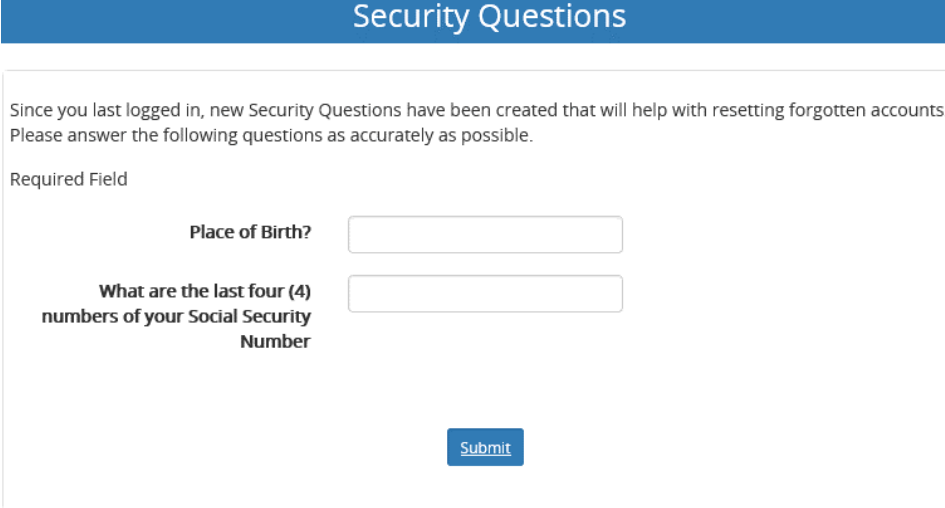

You can also **change your password**, navigating to:

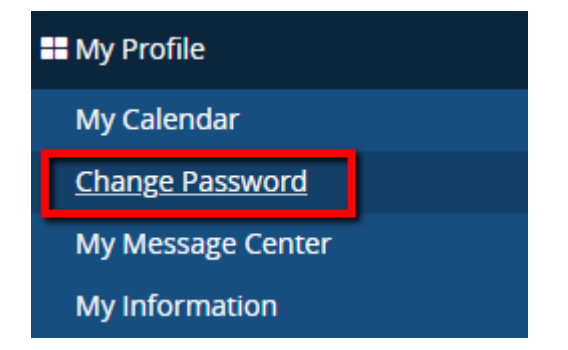

You can also access your **current and scheduled classes**, navigating to:

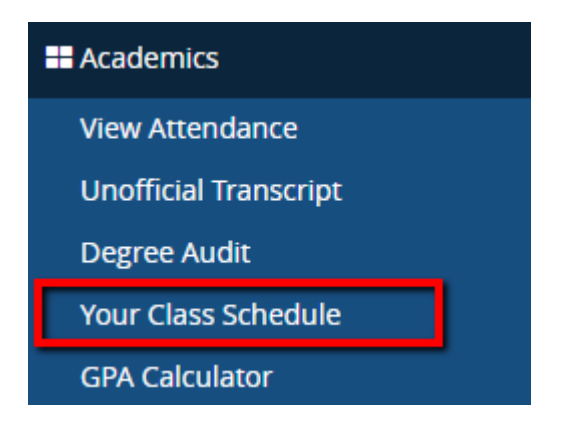

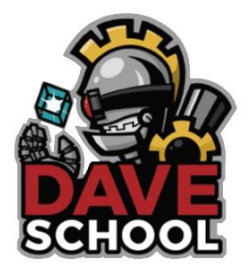

# Accessing Office 365

**After completing the student portal account, go to Live.com to activate the new institutional email.** 

Remember, very important! Mail Office 365: ([http://mail.office365.com](http://mail.office365.com/) ) and use the e-mail and new password information.

**\*It is very important to activate your institutional email to access all related student communication sent by the institution and teachers, as well as access Canvas in the event you are taking online classes.**

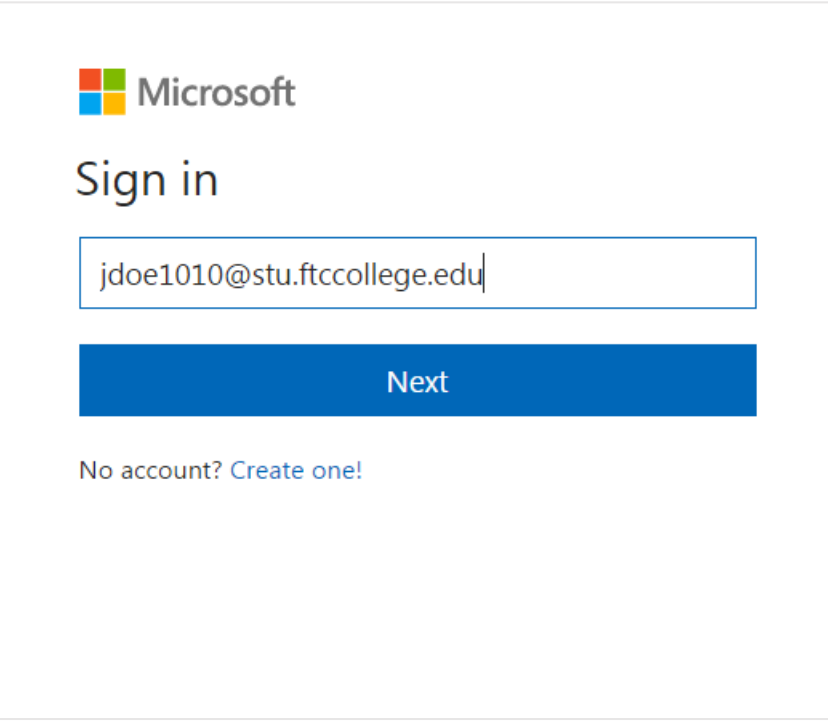

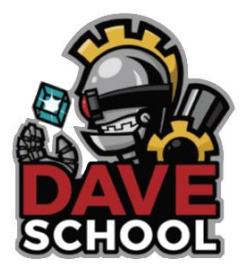

# **Browser Configuration:**

## **Cookies: Internet Explorer - Cookies must be enabled to 'Low' or 'Medium'**

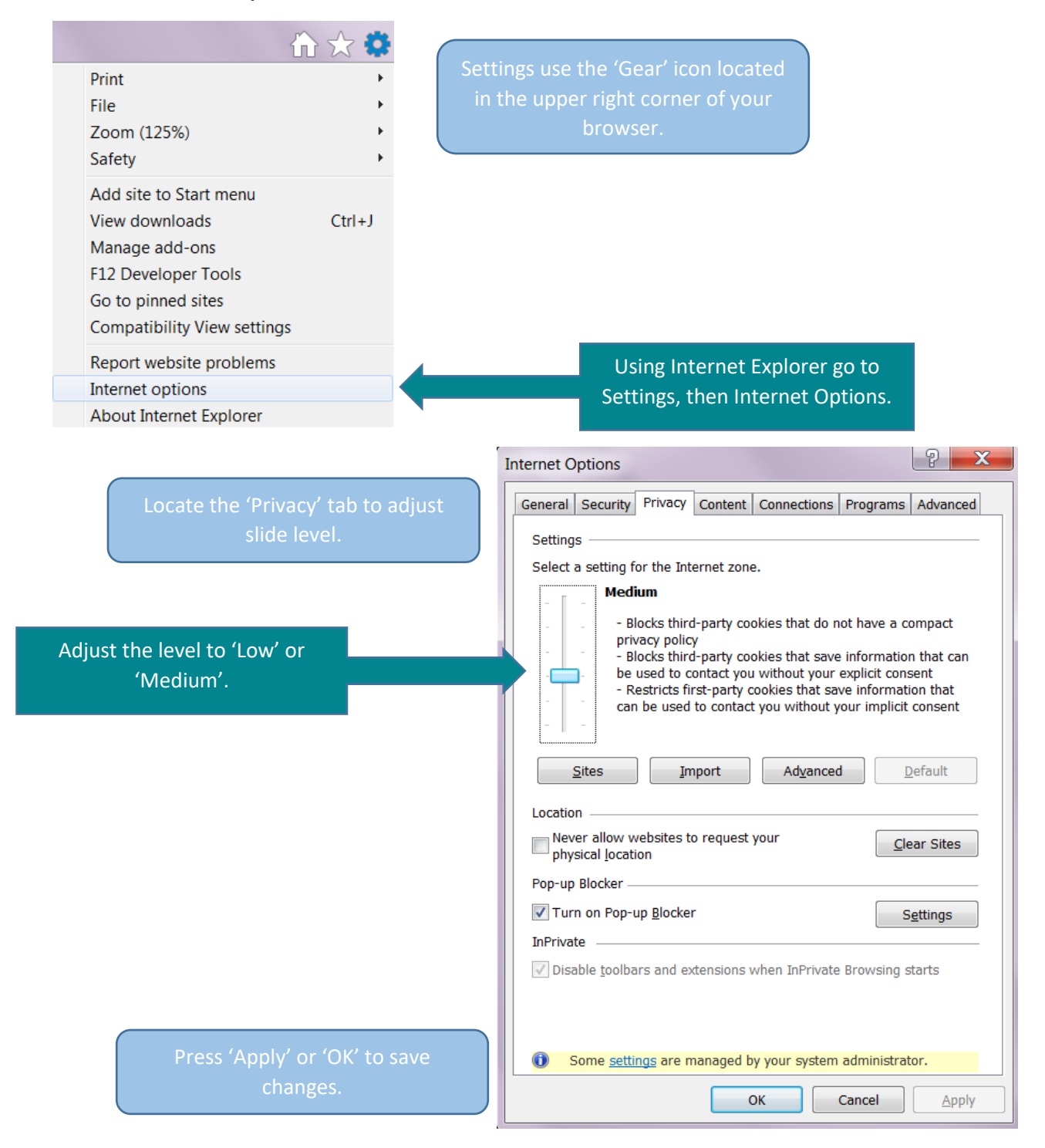

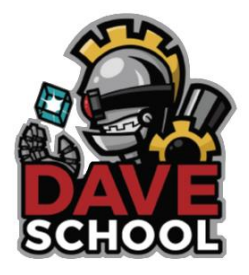

# **JavaScript: Internet Explorer**

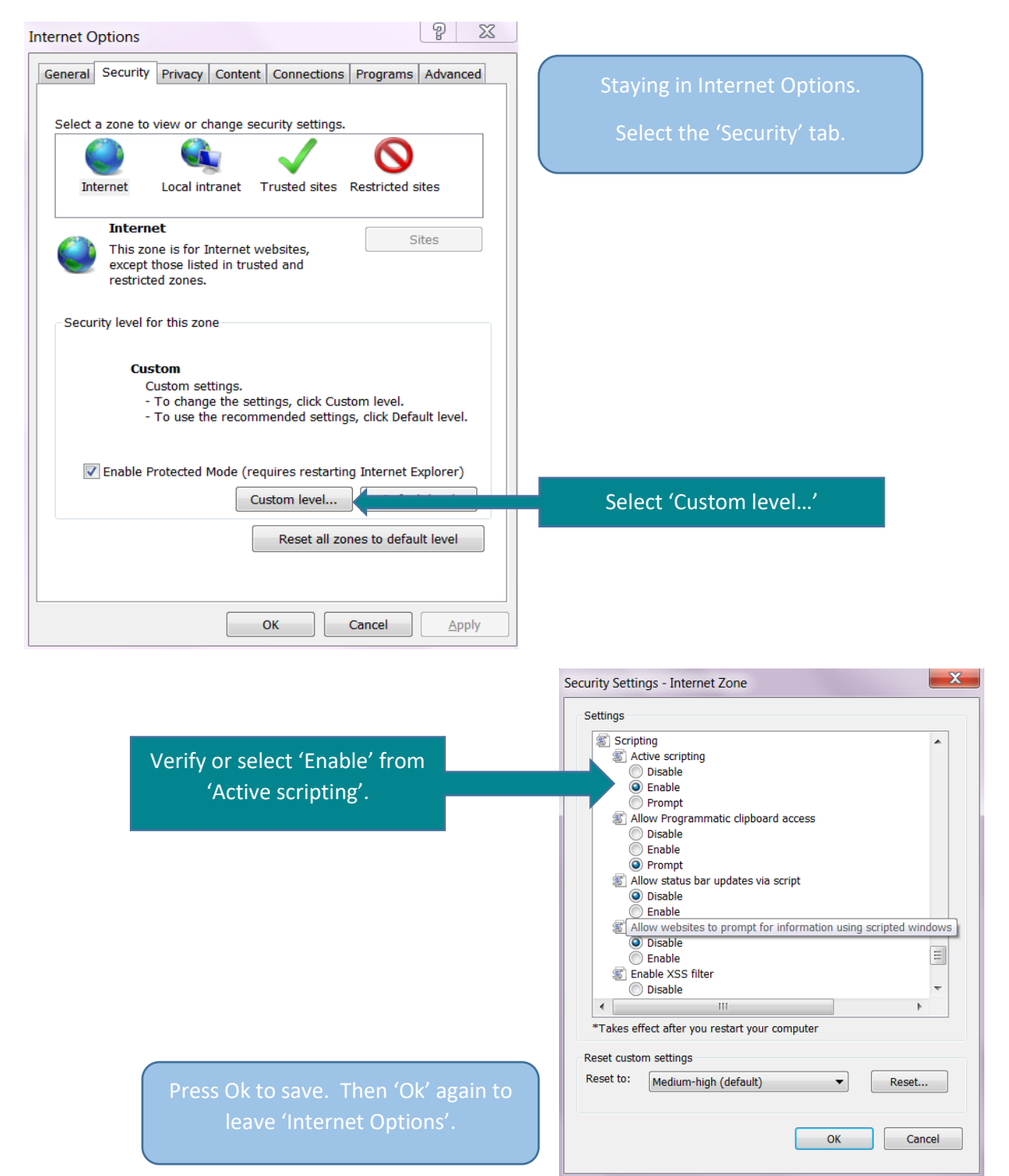